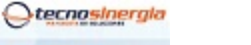

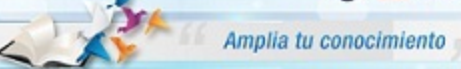

#### **Nota técnica: NT10002**

# **Apertura de puertos Ruteador Huawei HG532e**

Antes de comenzar es importante que verifique los siguientes puntos

- Que usted se encuentre conectado al ruteador que quiere configurar, ya sea de manera alámbrica o inalámbrica.
- Que tenga internet disponible y funcionando
- Asegúrese de conocer la contraseña del ruteador, regularmente es la clave **WEP KEY** que se encuentra en una etiqueta de su ruteador o la que usted le haya asignado.
- Para realizar el siguiente procedimiento se requiere conocimientos básicos de redes, por favor no intente realizarlo si no cuenta con dichos conocimientos.
- 1. Abra una ventana de explorador de Internet e Ingrese la siguiente dirección IP\* para accesar a la interfaz de configuración de su Ruteador Thomson http://192.168.1.254 o bien http://home

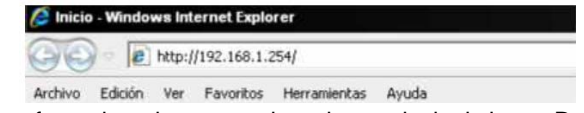

\*Nota: Esta dirección hace referencia a la puerta de enlace principal de su Red, en algunos casos y esto dependiendo de la Administración de cada red esta puede variar.

A continuación aparecerá la siguiente pantalla:

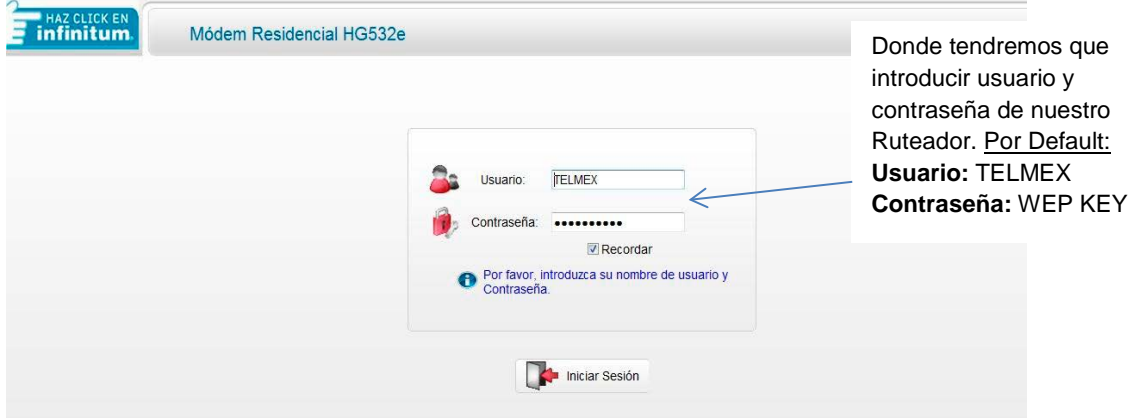

2. Lo siguiente es dar clic en la opción "Avanzado" y en seguida en la opción "NAT":

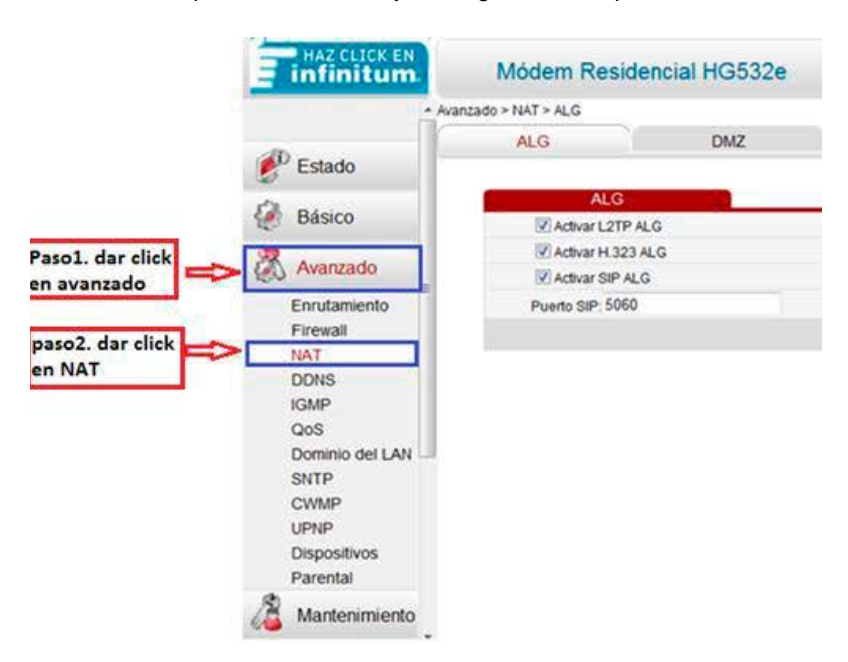

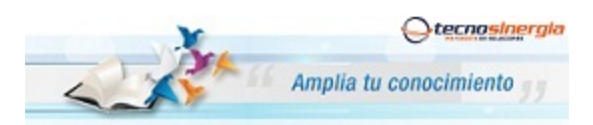

# **Nota técnica: NT10002**

# **Apertura de puertos Ruteador Huawei HG532e**

3. Entonces de clic en la pestaña "Edición Aplicaciones" y posteriormente en el botón "Nuevo"

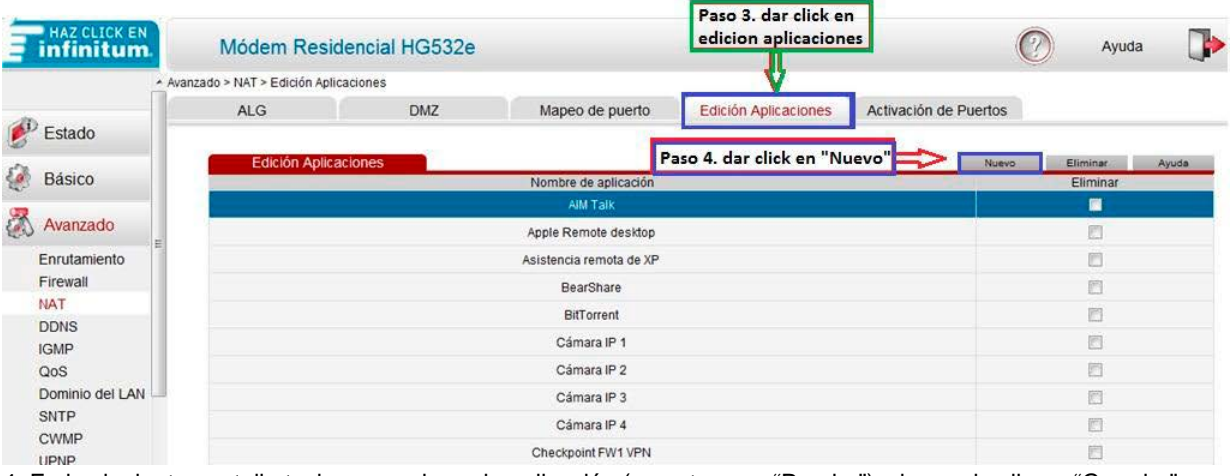

4. En la siguiente pantalla tecle un nombre a la aplicación (en este caso "Prueba") y luego de clic en "Guardar"

|                          | - Avanzado > NAT > Edición Aplicaciones |            |                                                                                                |                      |                                |                          |
|--------------------------|-----------------------------------------|------------|------------------------------------------------------------------------------------------------|----------------------|--------------------------------|--------------------------|
|                          | <b>ALG</b>                              | <b>DMZ</b> | Mapeo de puerto                                                                                | Edición Aplicaciones | Activación de Puertos          |                          |
| $\mathbf{r}$<br>Estado   |                                         |            |                                                                                                |                      |                                |                          |
| Básico                   | Servidor WEB                            |            |                                                                                                |                      |                                | 門                        |
| ξø,                      | Skype                                   |            |                                                                                                |                      |                                | E                        |
| Avanzado                 | VNC                                     |            |                                                                                                |                      |                                | 画                        |
|                          | Vuze                                    |            |                                                                                                |                      |                                | 四                        |
| Enrutamiento<br>Firewall | Wii                                     |            |                                                                                                |                      |                                | 門                        |
| <b>NAT</b>               | Windows Live Messenger                  |            |                                                                                                |                      |                                | 同                        |
| <b>DDNS</b>              | WinMX                                   |            |                                                                                                |                      |                                | 顾                        |
| <b>IGMP</b>              | X Windows                               |            |                                                                                                |                      |                                | 同                        |
| QoS                      | Xbox Live                               |            |                                                                                                |                      |                                | 膻                        |
| Dominio del LAN<br>SNTP  | Yahoo Messenger                         |            |                                                                                                |                      |                                | 顺                        |
| <b>CWMP</b>              | dvr1                                    |            |                                                                                                |                      |                                |                          |
| UPNP                     |                                         |            | $\frac{1}{2} \left( \frac{1}{2} \right) \left( \frac{1}{2} \right) \left( \frac{1}{2} \right)$ |                      |                                | $\overline{\phantom{a}}$ |
| Dispositivos             | Configuración                           |            |                                                                                                |                      |                                |                          |
| Parental                 | Nombre de aplicación:                   | prueba     | Guardar                                                                                        |                      | Paso 5. dar click en "Guardar" |                          |

5. Lo siguiente es seleccionar el Protocolo "TCP" e ingresamos el puerto (Ej. 80), de clic en "Guardar" y posteriormente en el botón "Nuevo".

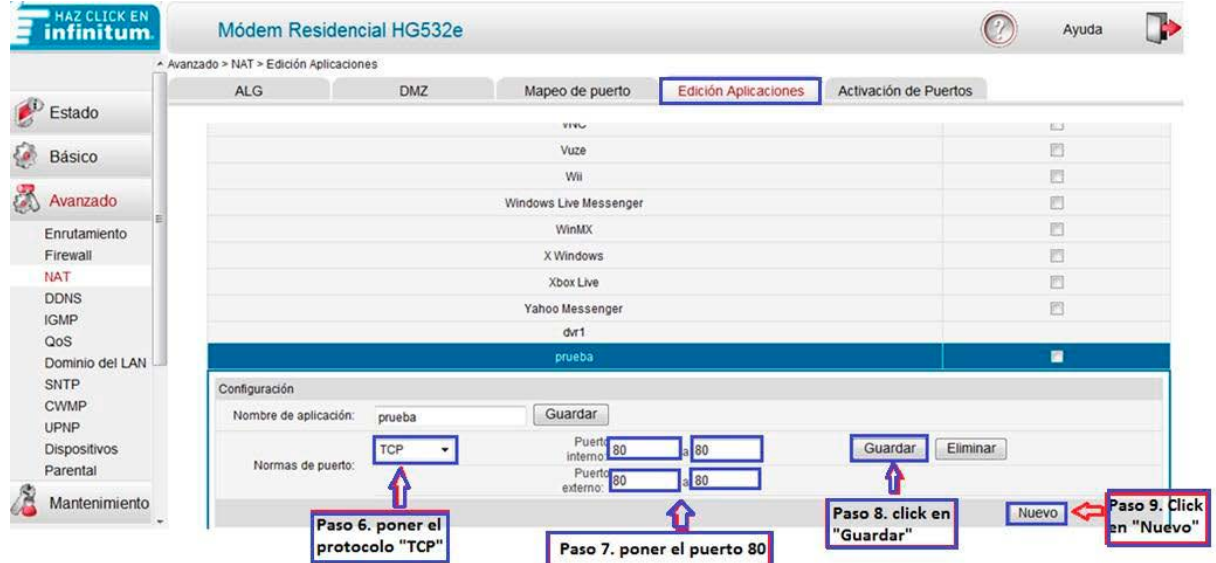

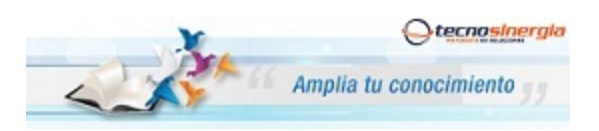

# **Nota técnica: NT10002**

**Apertura de puertos Ruteador Huawei HG532e**

6. Realizamos lo mismo que el paso anterior, agregando un segundo puerto (Ej. 6036)

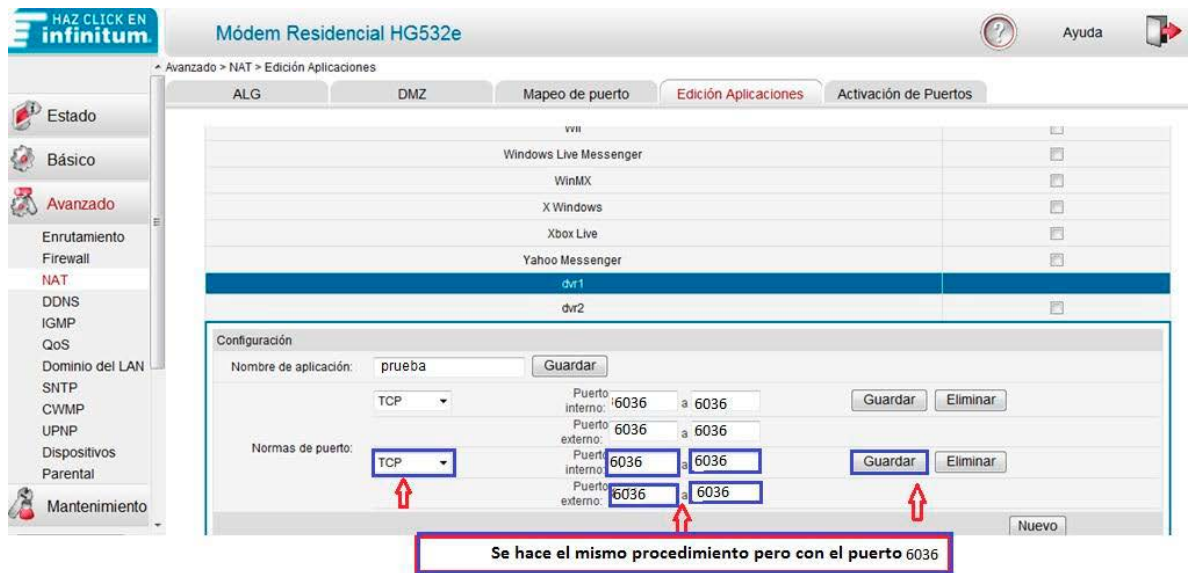

7. Nos vamos a la pestaña de "Mapeo de puerto", mostrara una serie de opciones en la parte inferior, entonces:

\* Aplicación: Seleccione la aplicación que se dio de alta, en este caso : ejemplo "Prueba"

\* Anfitrión Interno: Seleccione la "MAC Address" del equipo.

Finalmente de clic en "Guardar"

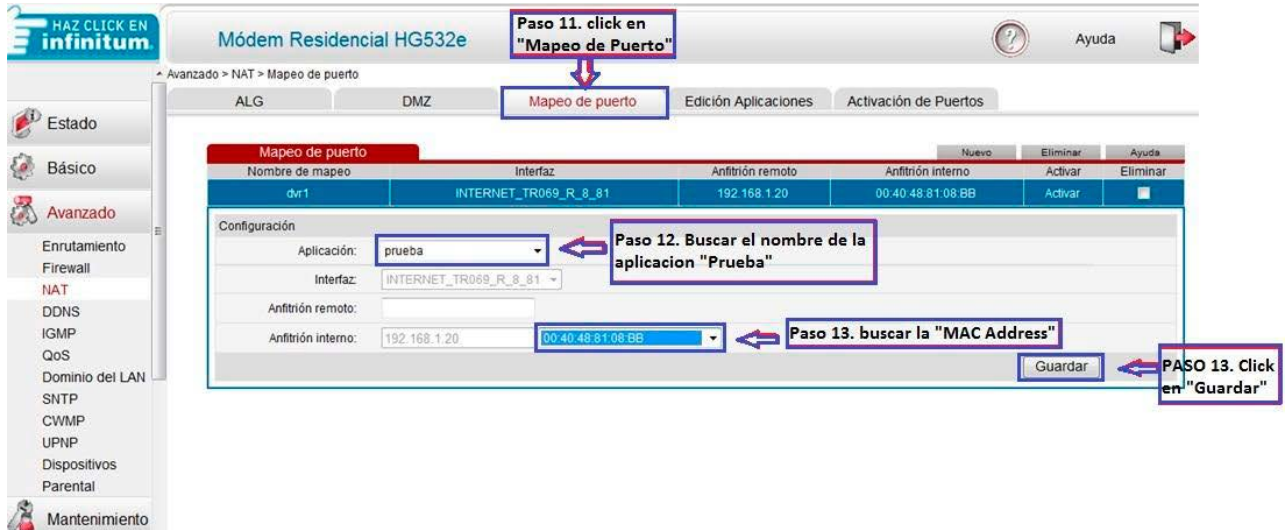

Como información adicional, para los diferentes DVR's que manejamos los puertos que regularme se abren son:

- DVR Meriva tiene los puertos 80 y 6036
- DVR Elikon tiene el puerto 7000
- DVR Elikon RT tiene los puertos 80,10101 al 10104.